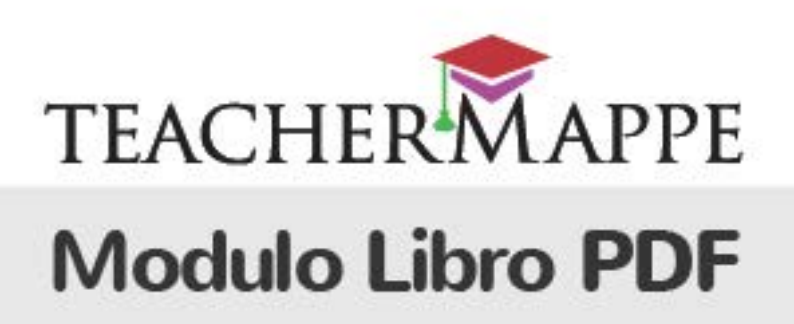

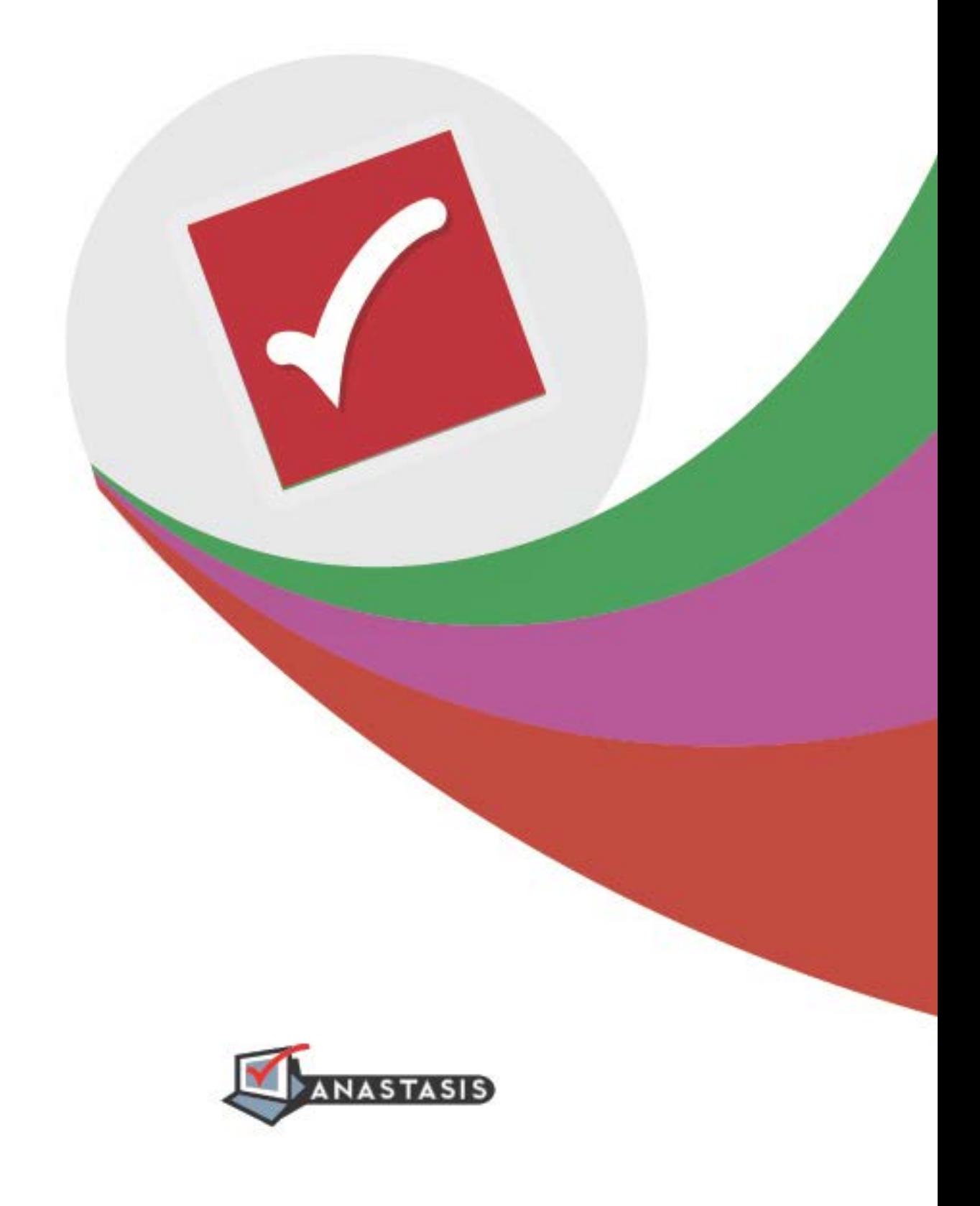

 $\mathcal{M}$ 

# **INDICE**

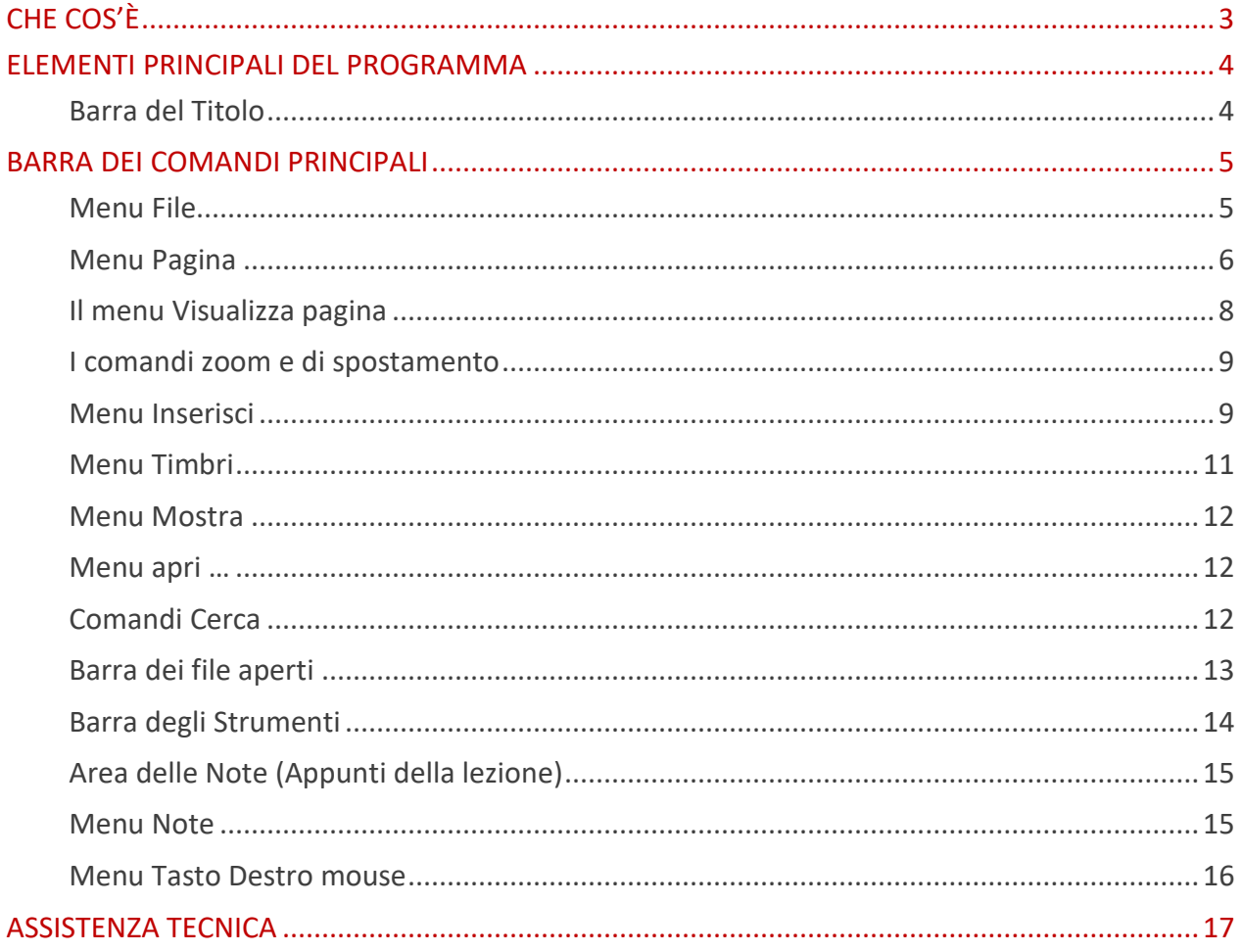

## <span id="page-2-0"></span>**CHE COS'È**

Libro PDF permette di operare sui libri digitali in formato **.pdf** come se fossero libri cartacei; è possibile quindi sottolineare, aggiungere forme e frecce, prendere appunti testuali ed aggiungere note e allegati direttamente sul libro digitale.

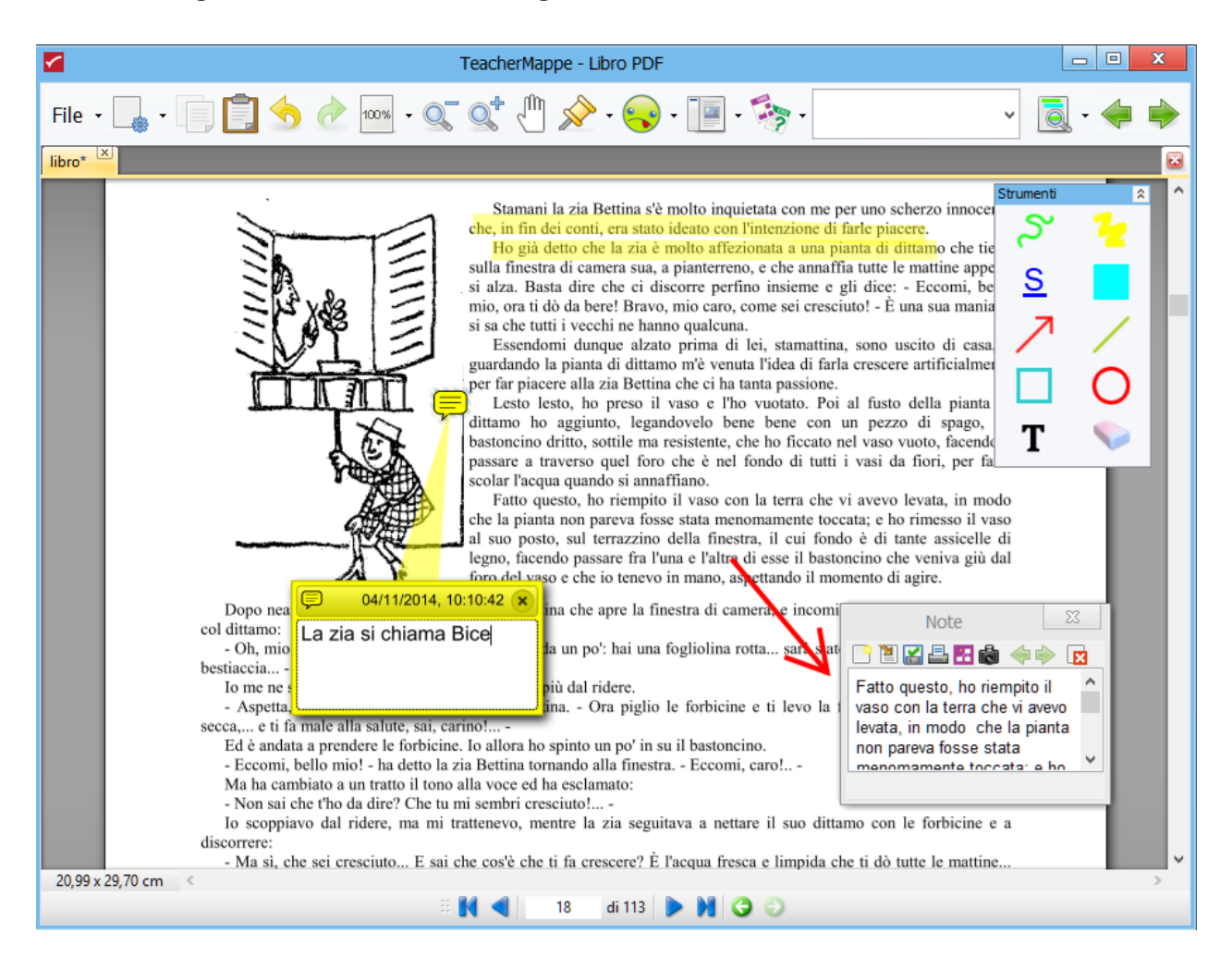

Libro PDF consente anche di effettuare rapidamente ricerche su Internet o all'interno del libro stesso, facilitando così il compito dell'insegnante nel reperimento rapido di informazioni aggiuntive e di approfondimento.

È possibile creare automaticamente e dinamicamente **Note** (contenenti testo e immagini) partendo direttamente dal libro di testo che possono poi essere inviate al modulo **SuperMappe Evo** disponibile in chiavetta. Inoltre, sono presenti funzionalità per aggiungere approfondimenti al libro quali: Commenti, Allegati, Segnalibri, Collegamenti ipertestuali ecc.

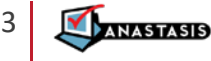

#### <span id="page-3-0"></span>**ELEMENTI PRINCIPALI DEL PROGRAMMA**

La finestra si compone dei seguenti elementi:

- 1. Barra del titolo
- 2. Menu dei comandi principali
- 3. Barra dei file aperti
- 4. Barra Mobile degli Strumenti
- 5. Note
- 6. Barra di navigazione

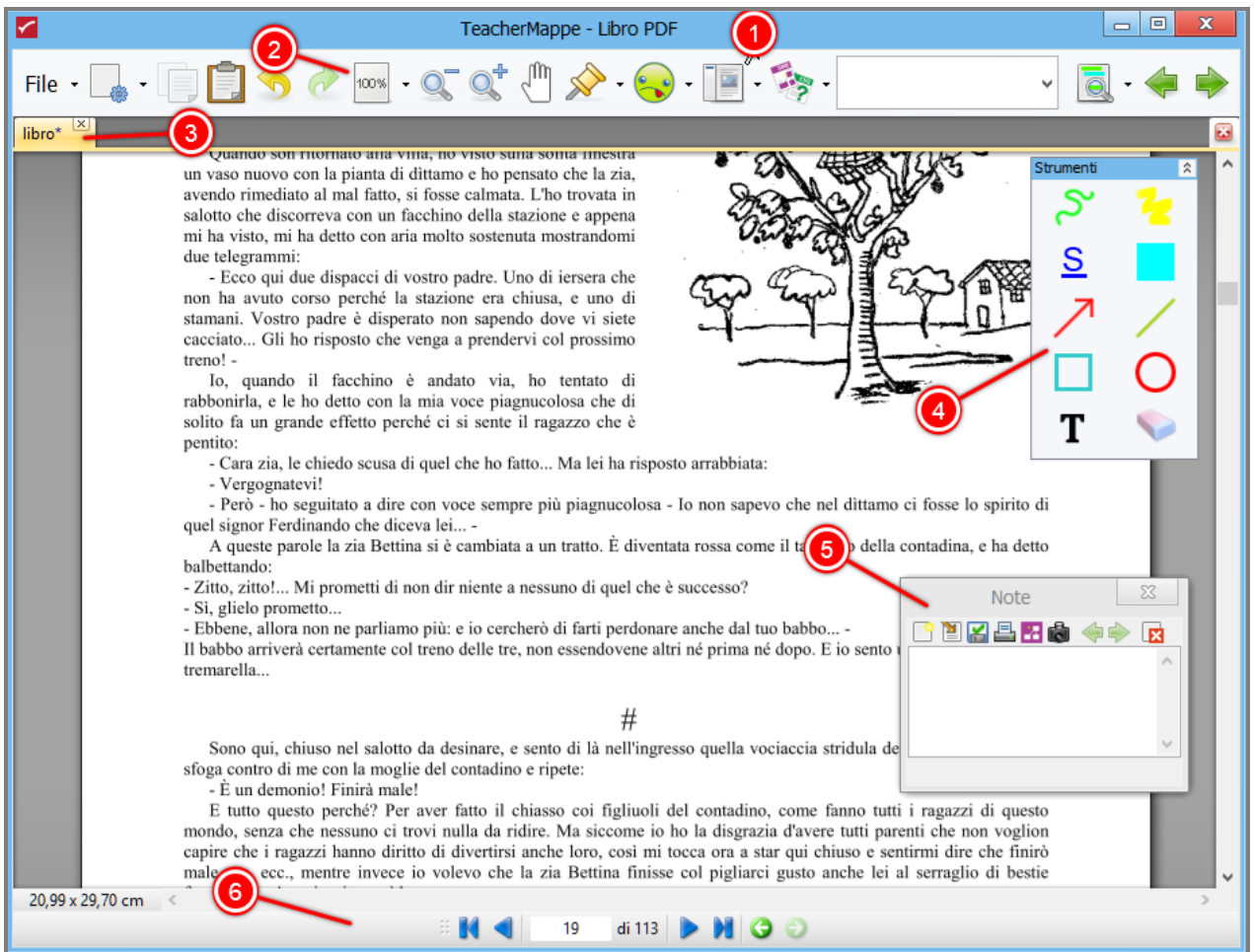

#### <span id="page-3-1"></span>**BARRA DEL TITOLO**

La barra del titolo contiene il nome della finestra, i pulsanti minimizza e massimizza, ed il pulsante chiudi.

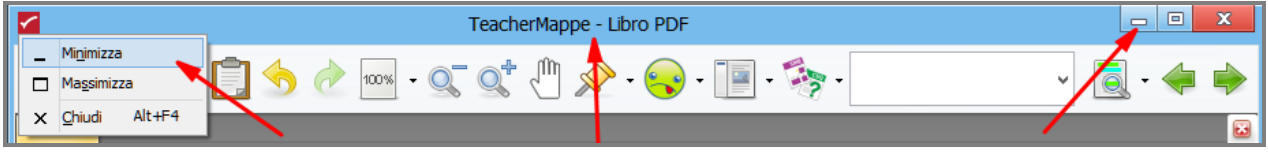

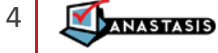

#### <span id="page-4-0"></span>**BARRA DEI COMANDI PRINCIPALI**

Sulla barra dei comandi troviamo i pulsanti relativi ai comandi e ai menu del modulo Libro PDF.

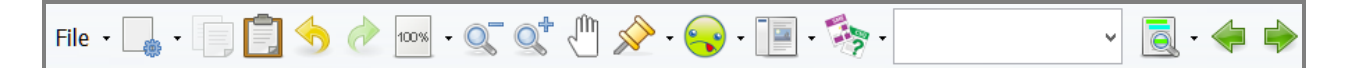

#### <span id="page-4-1"></span>**MENU FILE**

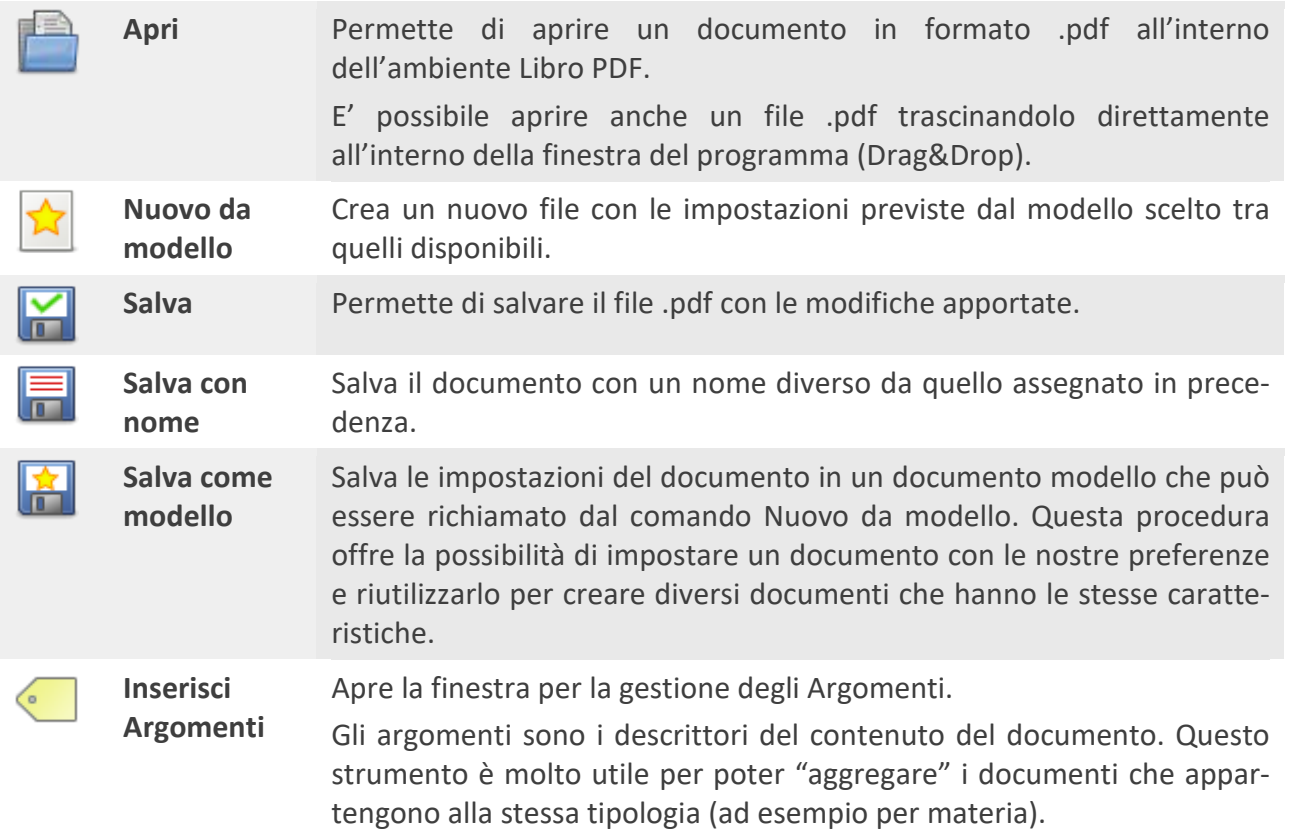

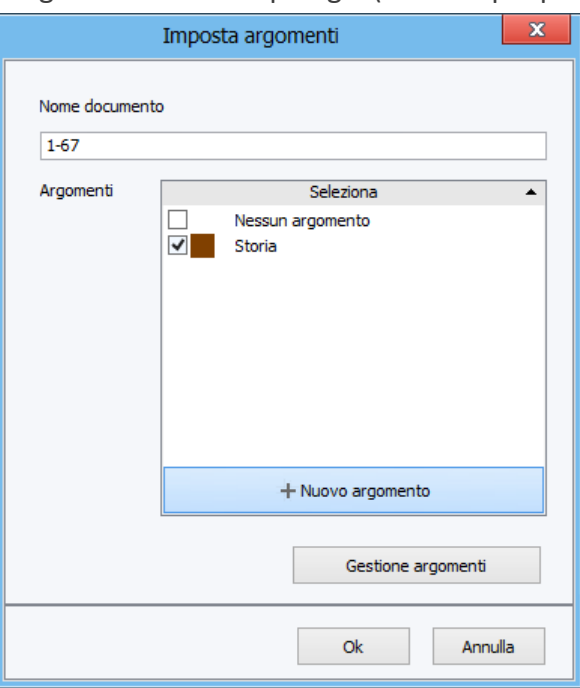

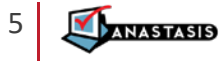

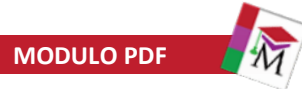

Per assegnare un Argomento esistente:

 $\rightarrow$  Attivare segno di spunta accanto all'argomento desiderato.

NOTA BENE Ad ogni documento è possibile assegnare uno o più argomenti, fino ad un massimo di 4.

Per creare un nuovo Argomento:

→ Fare clic sul pulsante **+ Nuovo argomento**, scrivere il nome e assegnare un colore. Confermare con il **pulsante OK**.

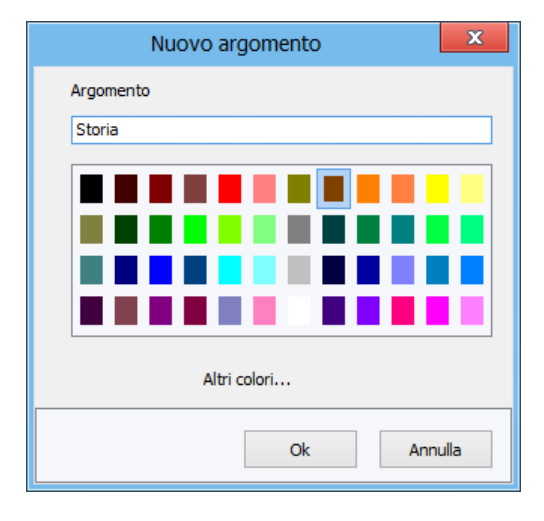

**Stampa** Apre la finestra di Stampa per stampare il documento .pdf o parte di esso.

**Sposta menu in basso** Sposta la barra dei menu in basso nella finestra del modulo Libro PDF.

<span id="page-5-0"></span>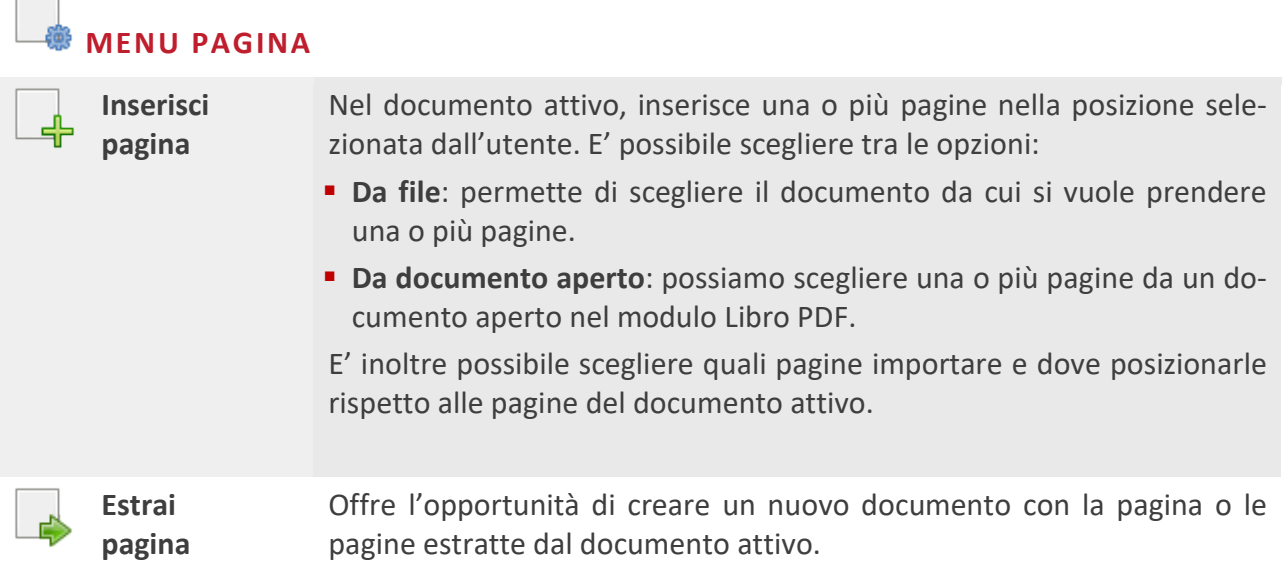

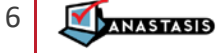

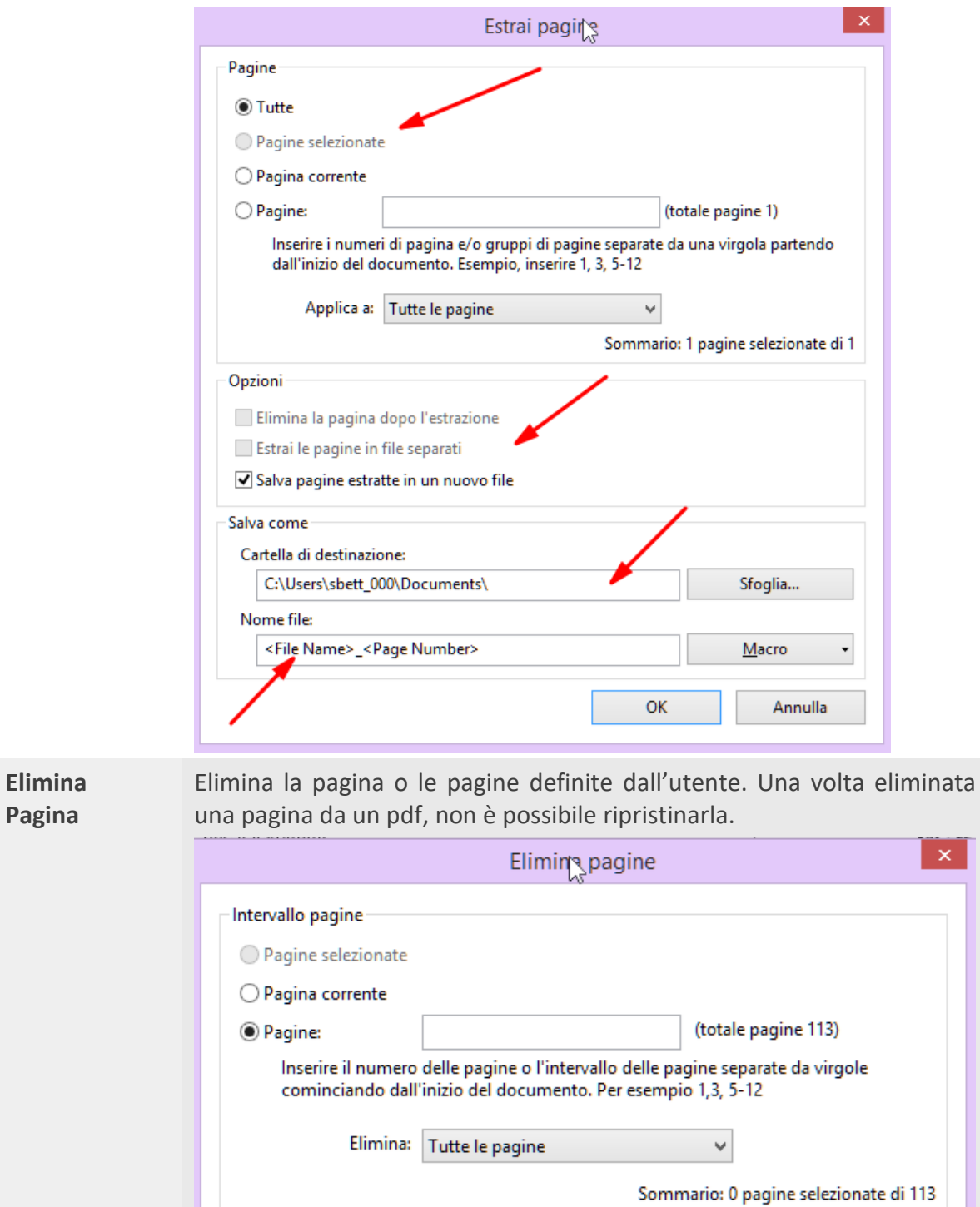

**Ruota pagina** Permette di ruotare la pagina o le pagine indicate in senso orario o antiorario di 90° o 180°.

OK

Annulla

7 ANASTASIS

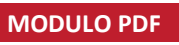

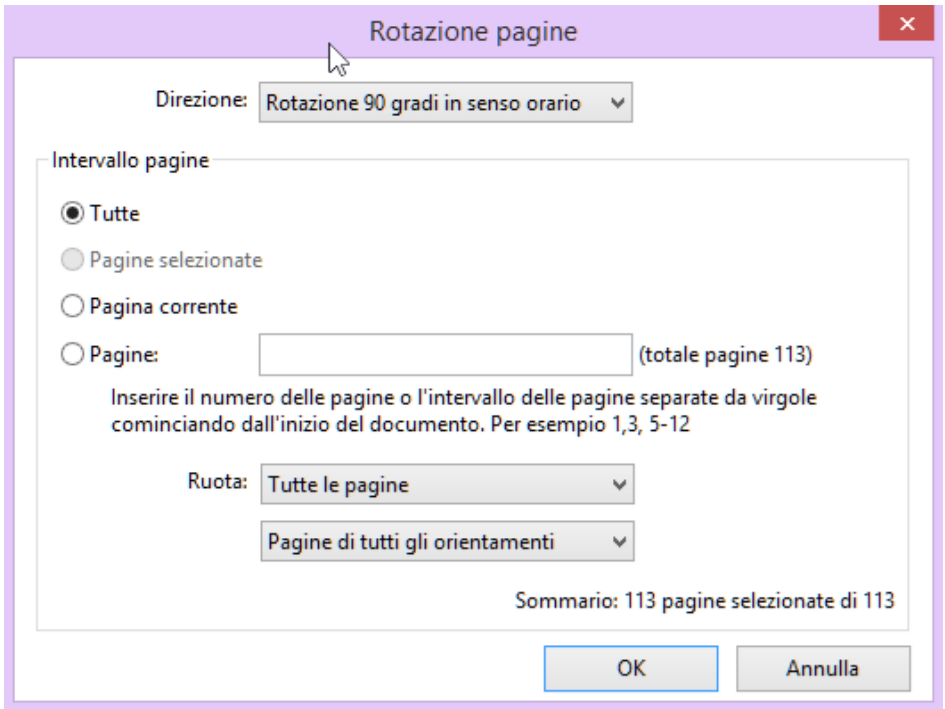

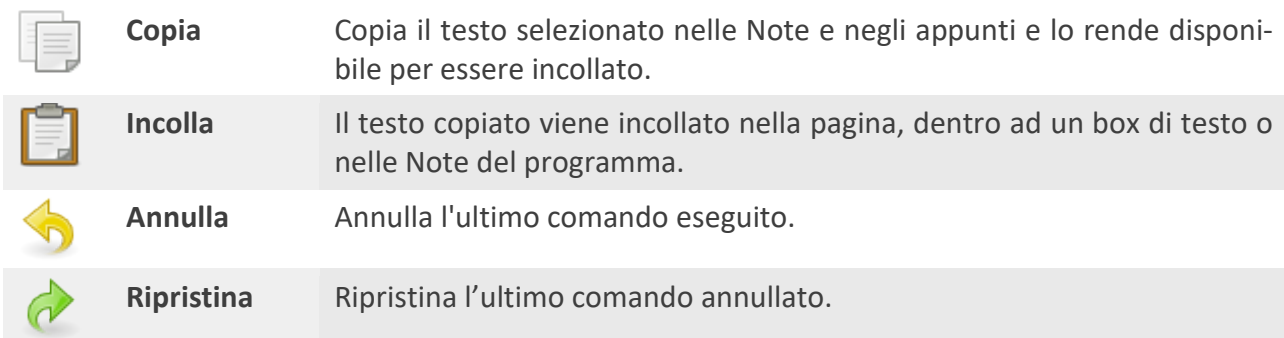

#### <span id="page-7-0"></span>**IL MENU VISUALIZZA PAGINA**

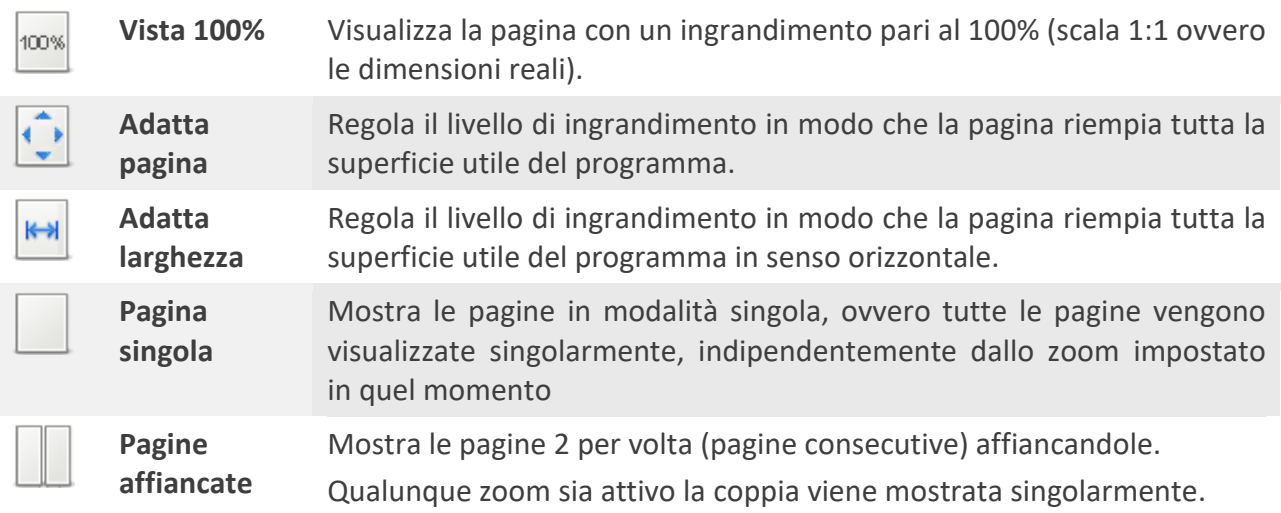

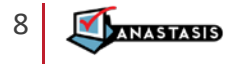

#### <span id="page-8-0"></span>**I COMANDI ZOOM E DI SPOSTAMENTO**

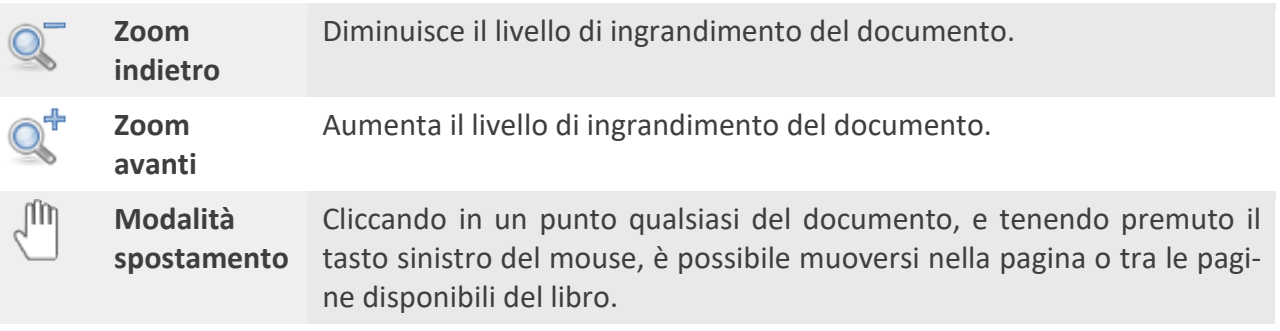

# <span id="page-8-1"></span>**MENU INSERISCI**

**Allegati** Permette di allegare uno o più file al documento .pdf facendoli diventare parte integrante del libro. Cliccando sul bottone **Allegati**, il cursore del mouse diventa una "puntina" con cui fare clic in un punto qualsiasi del documento: si apre la finestra **Aggiungi allegato** in cui selezionare il file da allegare. L'allegato inserito è visualizzato come una graffetta ed è posizionabile in qualunque punto nel documento. Inoltre, facendo un singolo clic sull'immagine della graffetta si apre un'annotazione dove è possibile inserire del testo. Facendo doppio clic si apre una finestra che chiede la conferma per aprire l'allegato con l'applicazione associata.

**Nota vocale** Questo comando serve per registrare, tramite microfono, un testo, usando la propria voce, e salvandola all'interno di una nota vocale.

> Selezionare il comando, poi fare clic nel punto del documento in cui vogliamo inserire la nota vocale.

#### Si apre la finestra **Registra da microfono**.

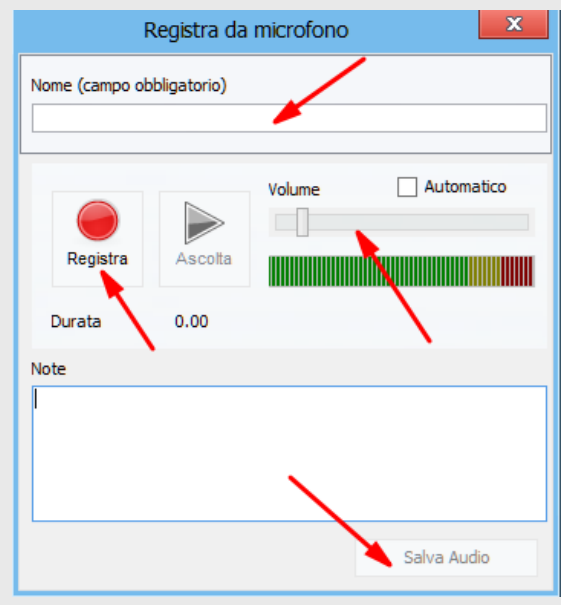

**Cattura da schermo** Quando selezioniamo questo comando, la finestra del modulo PDF si minimizza e si posiziona sulla barra delle applicazioni e il puntatore del mouse assume una forma a croce.

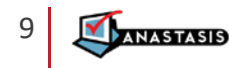

A questo punto è possibile selezionare una qualunque porzione della videata attiva in quel momento, facendo clic con il tasto sinistro del mouse e trascinando il mouse fino a ottenere il riquadro con la porzione di finestra che ci interessa. Il programma crea una copia del contenuto del riquadro.

Quando rilasciamo il tasto sinistro del mouse, la finestra del modulo PDF torna in primo piano e la porzione di testo "catturata" appare nel documento. A questo punto possiamo posizionare l'immagine in punto qualsiasi del documento.

#### **Collegamenti**

Per inserire un collegamento ad un sito internet, ad un documento o ad un programma, prima selezioniamo il testo a cui vogliamo assegnarlo e poi facciamo clic sul comando Link. Si apre la finestra in cui è possibile inserire l'indirizzo a cui deve accedere il link (se il link si riferisce a un sito internet, precedere l'indirizzo con www.).

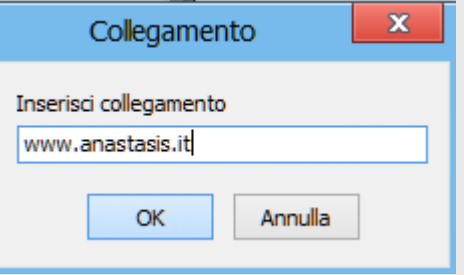

Per rimuovere un collegamento è sufficiente fare clic sul collegamento con il tasto destro del mouse e dal menu che appare selezionare il comando **Rimuovi collegamenti**.

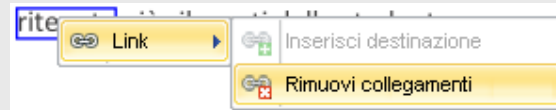

**Segnalibri**

Questo comando serve per inserire un segnalibro in un punto preciso del testo e si abilita solo quando un testo è selezionato.

Quando si seleziona questo comando appare a destra sulla finestra del programma il **Pannello Segnalibri**.

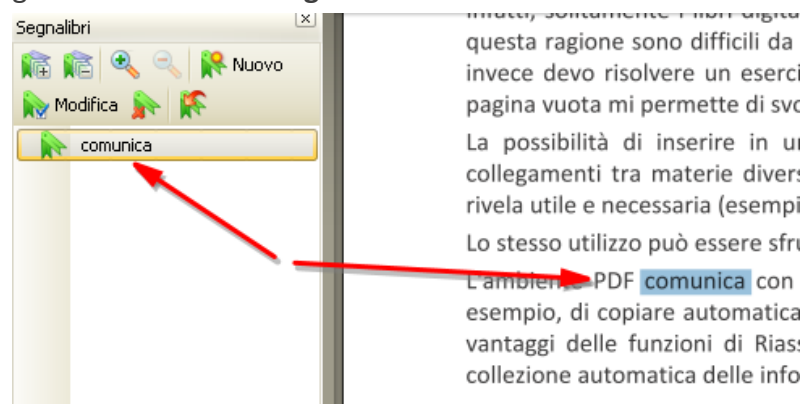

Il programma propone come nome del segnalibro il testo selezionato, ma è possibile inserire un nome diverso.

Per cancellare un segnalibro è sufficiente selezionarlo e fare clic sul pulsante **Elimina**.

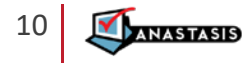

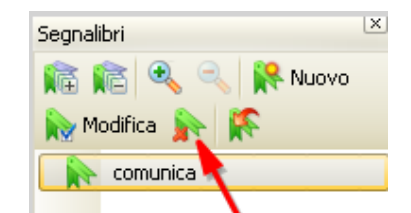

**Nota** Inserisce una nota in un punto definito dall'utente.

Nella finestra della nota è possibile inserire del testo con la tastiera o incollare un testo precedentemente copiato da un altro documento.

Inoltre se facciamo clic con il tasto destro del mouse appare il menu dove è possibile:

- Copiare il testo della nota (Copia).
- Incollare un testo copiato precedentemente all'interno della finestra della nota (Incolla).
- Cancellare il testo selezionato (Cancella).

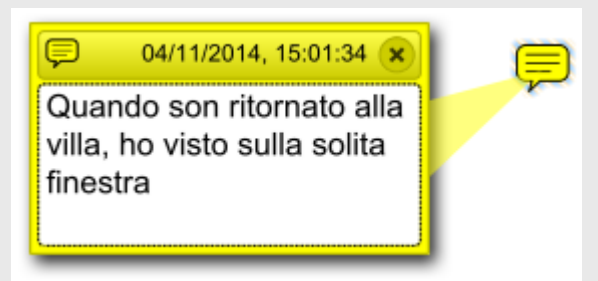

Per chiudere la finestra è sufficiente fare clic sul pulsante chiudi presente in alto a destra della finestra **X**.

Facendo clic con tasto sinistro del mouse sul simbolo della nota e tenendo premuto, è possibile trascinare la nota in un punto del documento diverso da quello dove è stata creata.

#### <span id="page-10-0"></span>**MENU TIMBRI**

In questo menu sono presenti delle immagini che possiamo inserire nel documento come richiamo o come icona. L'immagine inserita può essere ridimensionata e spostata. Inoltre facendo doppio clic sull'oggetto, è possibile inserire un testo di commento nella relativa finestra.

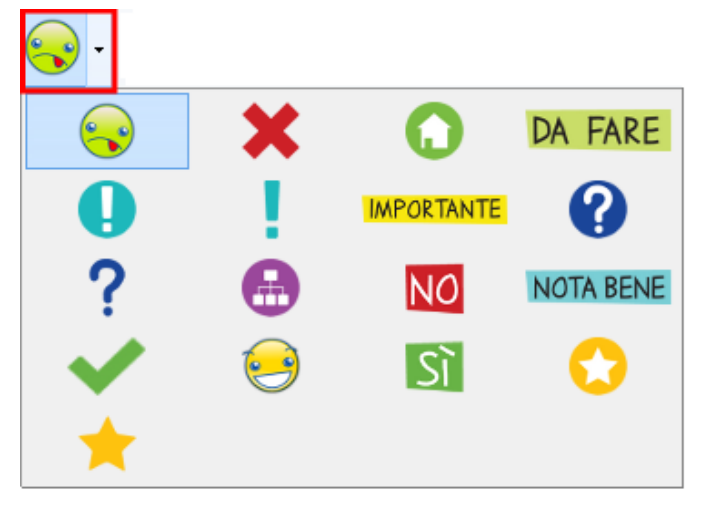

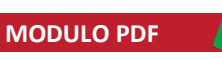

# <span id="page-11-0"></span>**MENU MOSTRA**

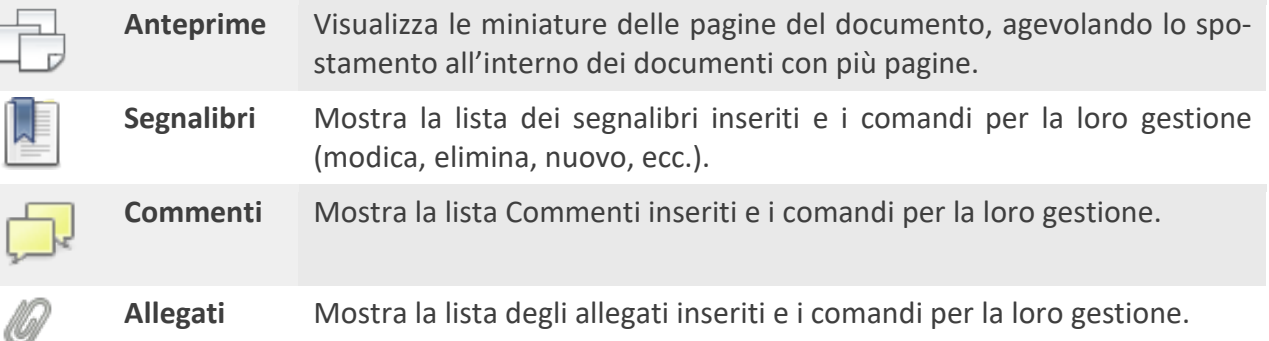

<span id="page-11-1"></span>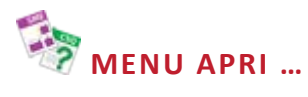

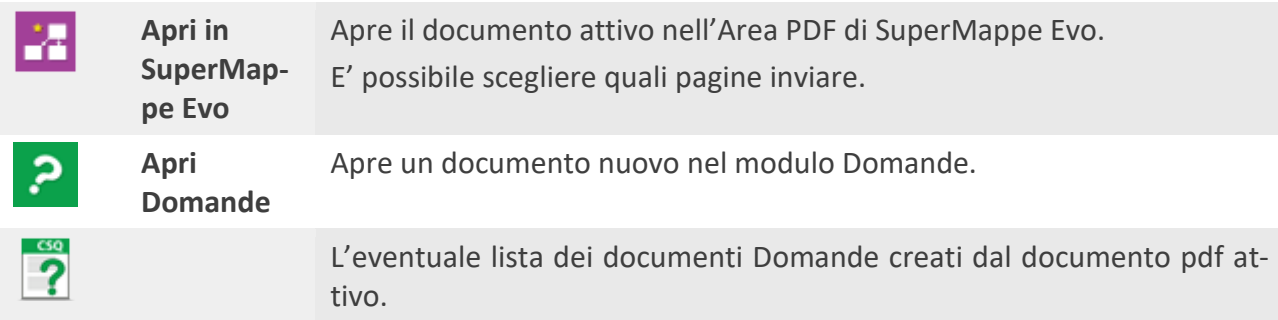

### <span id="page-11-2"></span>**COMANDI CERCA**

Le ricerche consentono di individuare parole specifiche all'interno del testo del libro digitale. È possibile eseguire ricerche anche di più parole contemporaneamente. Per eseguire una ricerca è possibile utilizzare il Box cerca oppure il comando rapido disponibile nel tasto destro del mouse.

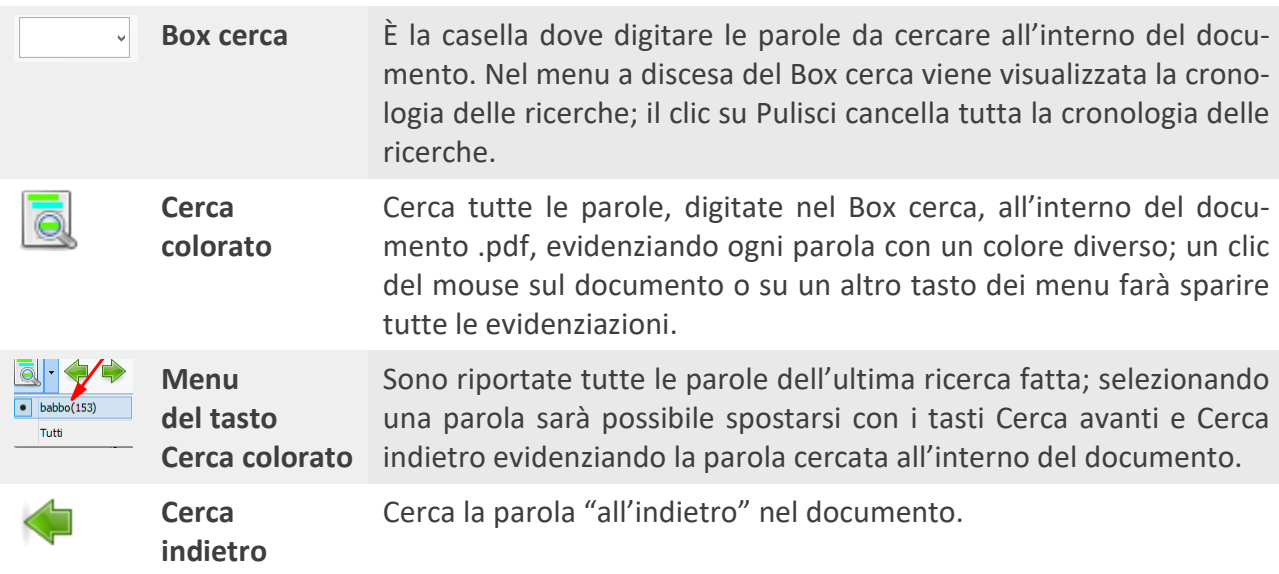

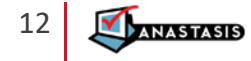

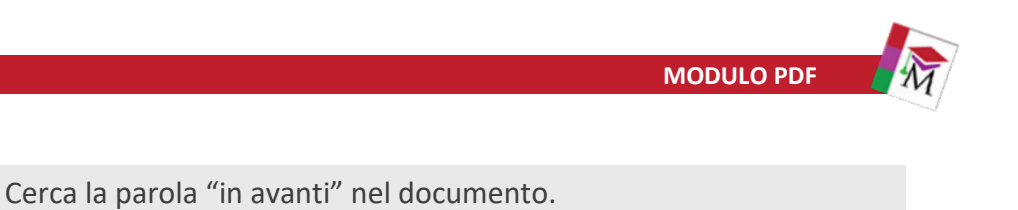

<span id="page-12-0"></span>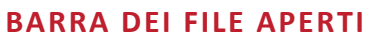

**Cerca avanti**

 $libro*$   $x$  $\boxed{88}$   $\downarrow$   $\cancel{8}$  lettera sulla felicita\*  $\frac{1 \times 1}{2 \times 1}$ 

Su questa barra troviamo tutte le etichette dei file aperti e i comandi:

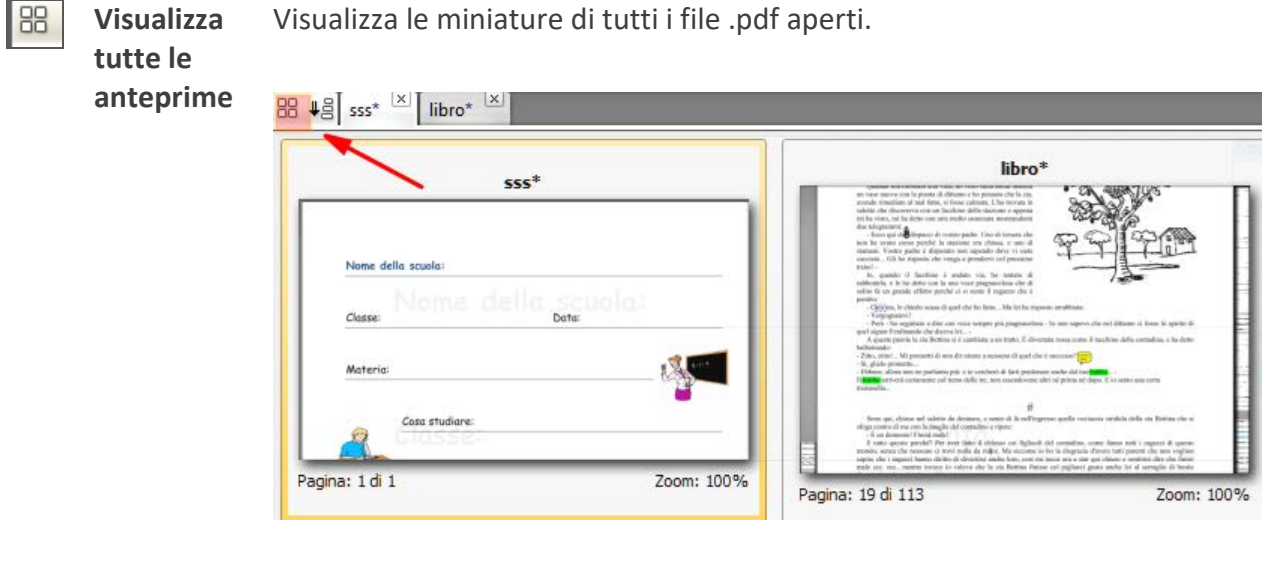

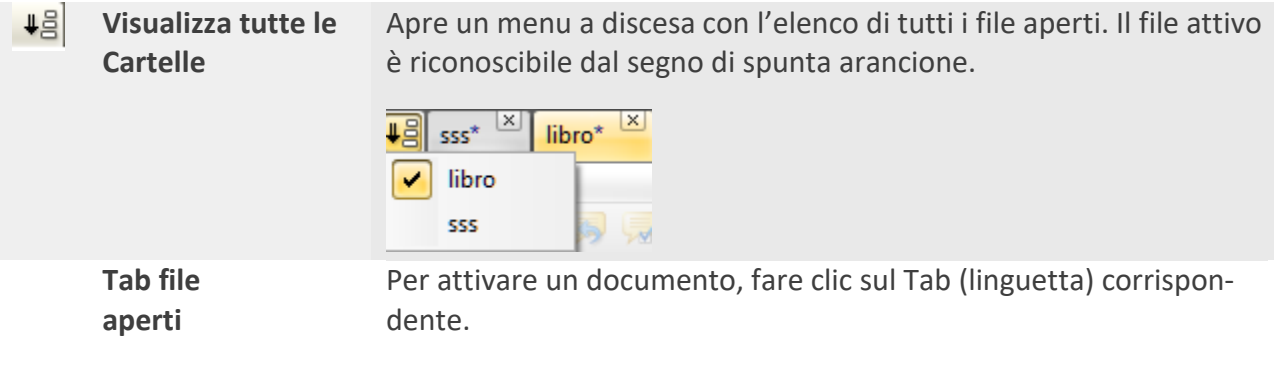

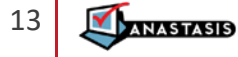

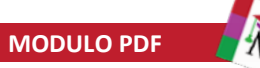

# <span id="page-13-0"></span>**BARRA DEGLI STRUMENTI** Strumenti Strument Contract Contract Contract Contract Contract Contract Contract Contract Contract Contract Contract Contract Contract Contract Contract Contract Contract Contract Contract Contract Contract Contract Contract Contra  $\mathbb{R}$

 $\hat{z}$ 

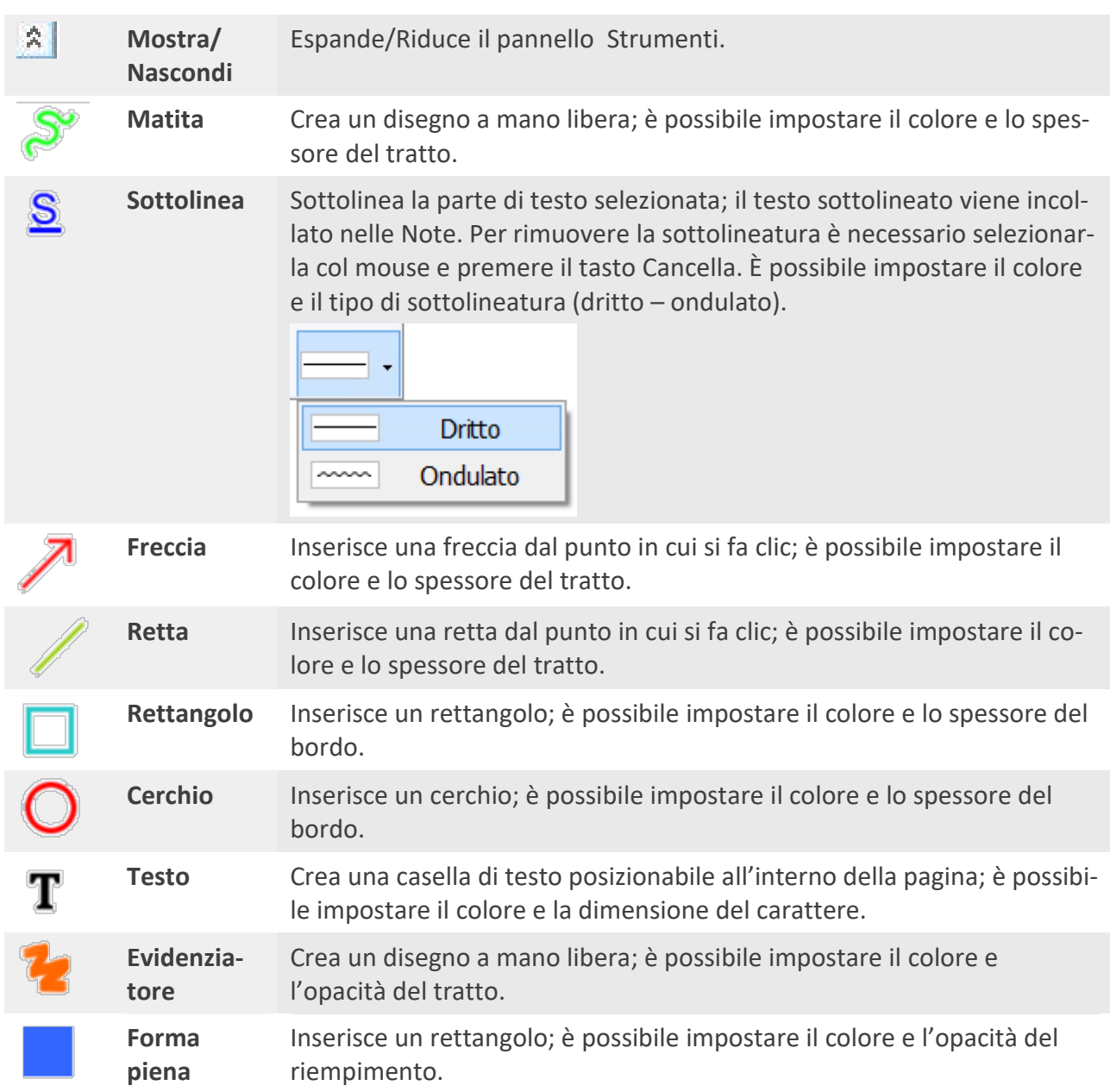

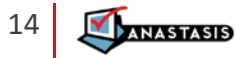

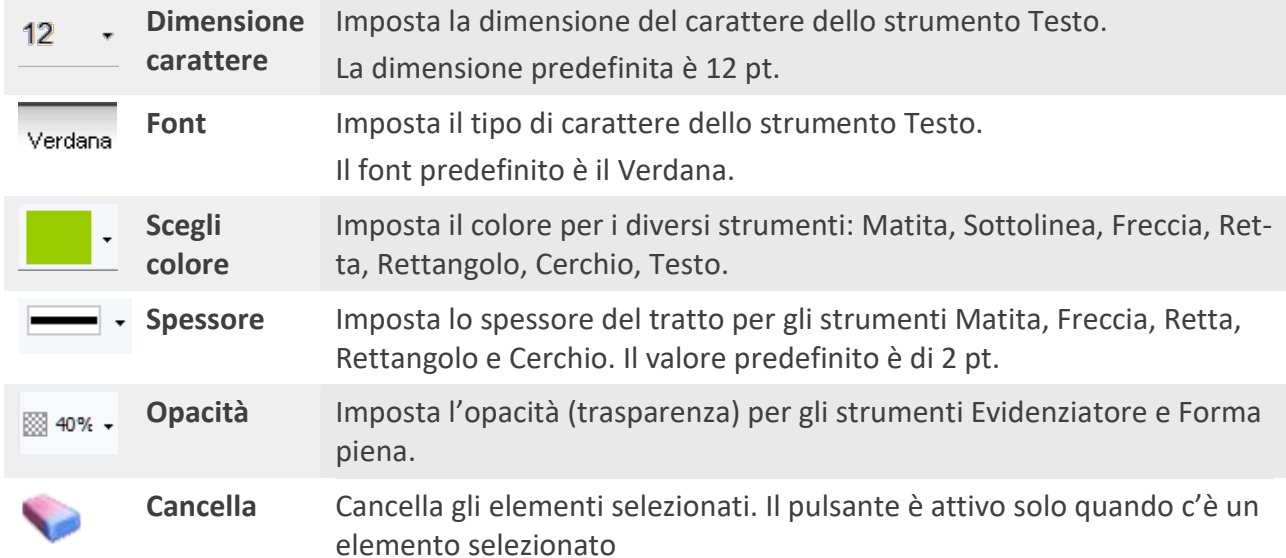

#### <span id="page-14-0"></span>**AREA DELLE NOTE (APPUNTI DELLA LEZIONE)**

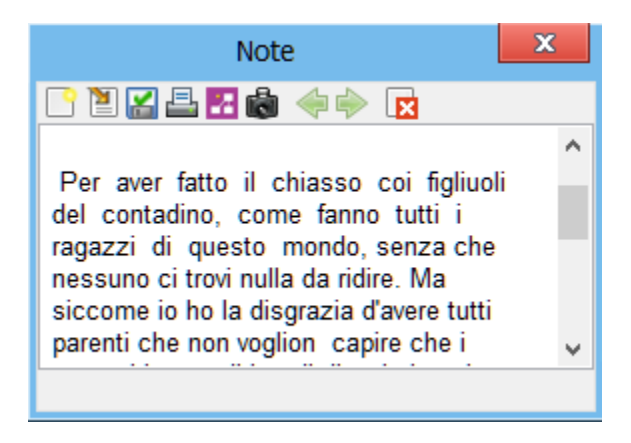

Nelle Note viene incollato, in automatico, il testo selezionato e sottolineato con lo strumento "Sottolinea", le immagini "fotografate" e il testo copiato con il pulsante "Copia"; è possibile sia scrivere, per aggiungere altro testo, che cancellare.

Ogni nota è salvata, automaticamente, nella cartella Dati\Documenti\Note\Temp della chiavetta; alle note viene assegnato un nome progressivo automatico.

#### <span id="page-14-1"></span>**MENU NOTE**

- $\mathbf{x}$ **Espande/comprimi**: Espande/comprime la finestra delle Note.
- I٩ **Nuovo**: apre una nuova nota (vuota).
- $\overline{\mathbf{a}}$ **Importa**: importa una nota o un file in formato .rtf. I file importati sono copie del file originale.
- 叉 **Salva**: salva la nota in formato .rtf; le note sono salvate nella chiavetta nella cartella Dati\Documenti\Note, è comunque possibile cambiare la destinazione.

**Stampa**: permette di stampare la nota visualizzata.

24 **Invia a SuperMappe Evo**: apre il documento nel modulo SuperMappe Evo e inserisce

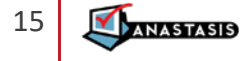

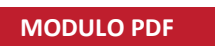

il testo delle Note nell'Area Appunti.

- **Cattura immagine:** attivando questa funzione è possibile selezionare un'area del do-繭 cumento: l'immagine selezionata viene incollata automaticamente nelle Note. Con il tasto Incolla è anche possibile incollarla nel documento .pdf. Rilasciando il mouse la funzione si disattiva.
- **Nota precedente**: visualizza la nota precedente.
- ✿ **Nota successiva**: visualizza la nota successiva.
- **IX Cancella nota**: cancella la nota visualizzata (con richiesta di conferma).

Nelle Note è abilitato il menu Tasto Destro del mouse con le funzioni:

Taglia – Copia immagine – Copia tutto – Incolla – Cancella – Annulla – Ripristina.

#### <span id="page-15-0"></span>**MENU TASTO DESTRO MOUSE**

Il Menu del Tasto destro, si può aprire con due modalità:

- clic destro del mouse;
- clic sinistro sul bottone che compare al clic sinistro del mouse. Questo bottone contestuale resta visibile per circa 5 secondi poi scompare automaticamente.

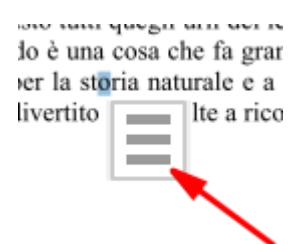

All'interno del menu contestuale sono disponibili i seguenti comandi:

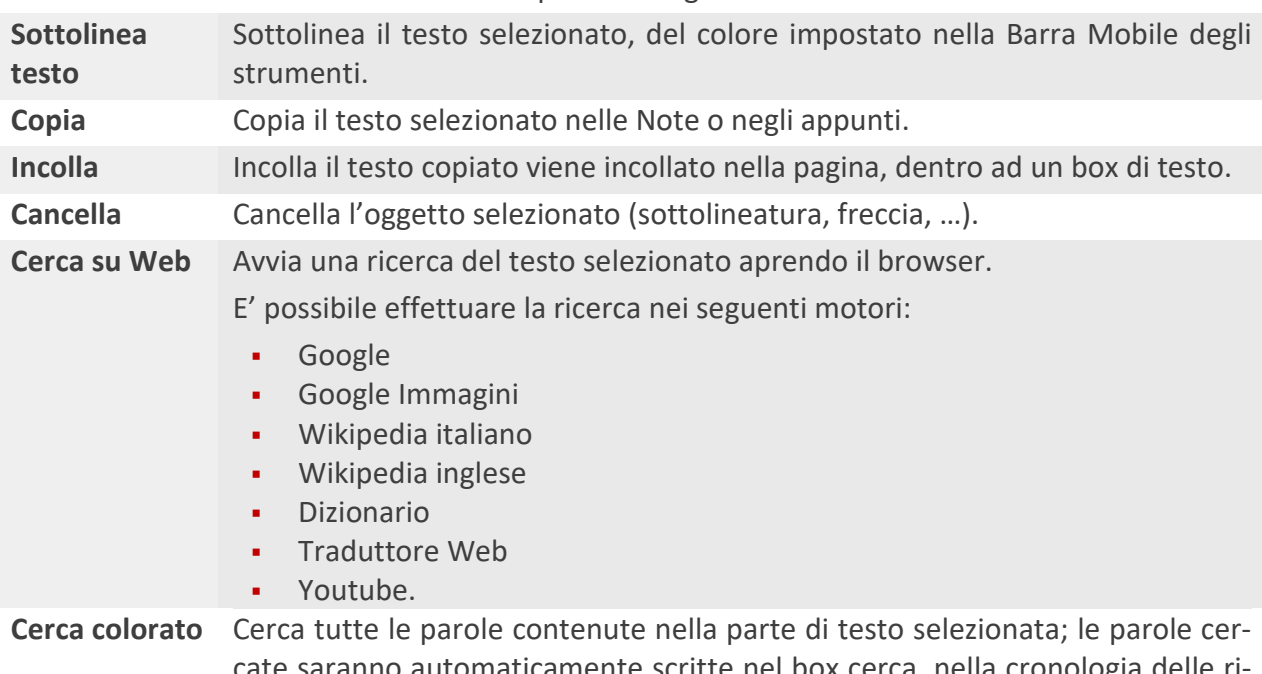

cate saranno automaticamente scritte nel box cerca, nella cronologia delle ricerche e nel menu a tendina del tasto Cerca colorato.

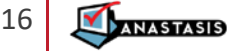

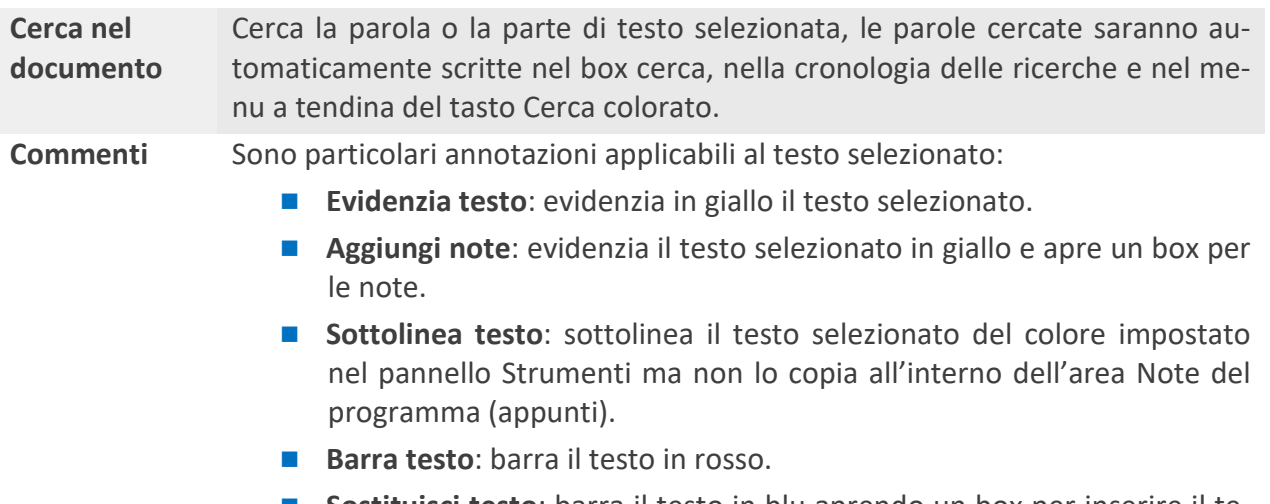

 **Sostituisci testo**: barra il testo in blu aprendo un box per inserire il testo alternativo.

#### <span id="page-16-0"></span>**ASSISTENZA TECNICA**

Se durante l'esecuzione del programma si dovesse verificare un'anomalia nel funzionamento, occorre comunicare l'anomalia rilevata, il nominativo dell'Ente e della persona da contattare, a mezzo e-mail:

#### **assistenza@anastasis.it**

Servizio Assistenza Anastasis, **tel. 051.2962.139**

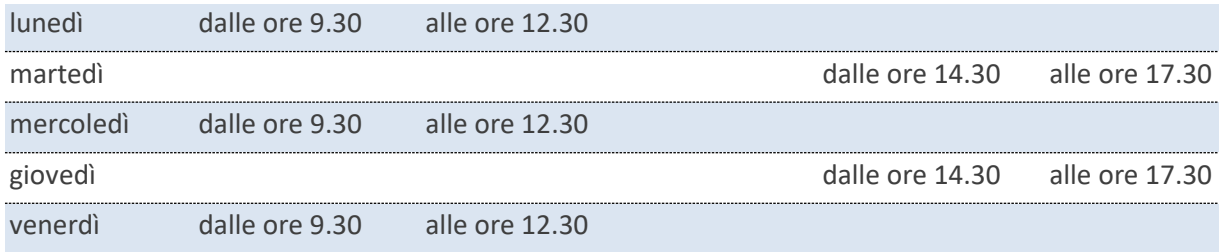